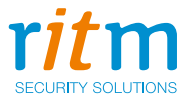

# Охранная панель **«Контакт GSM-5-RT3»**

Руководство по эксплуатации Ред. 2.2

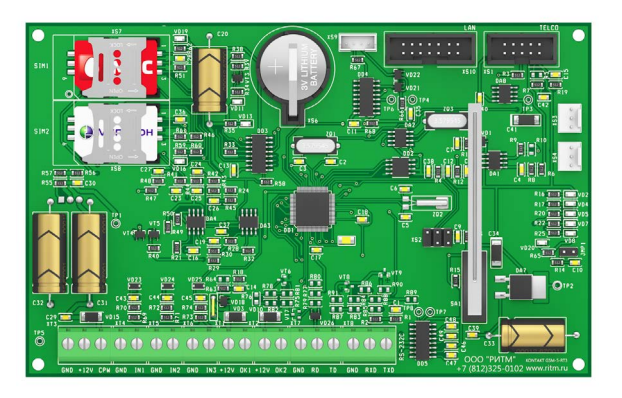

Санкт-Петербург, 2018

## **Оглавление**

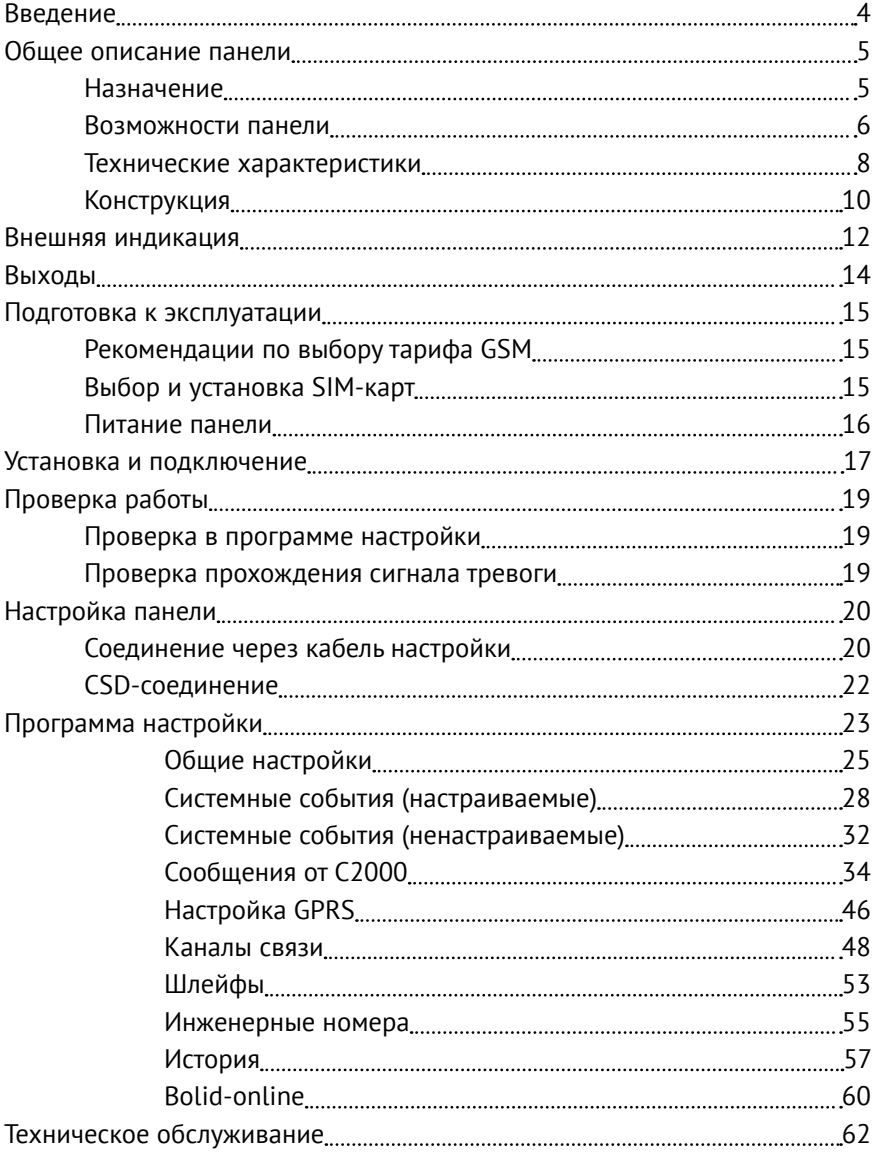

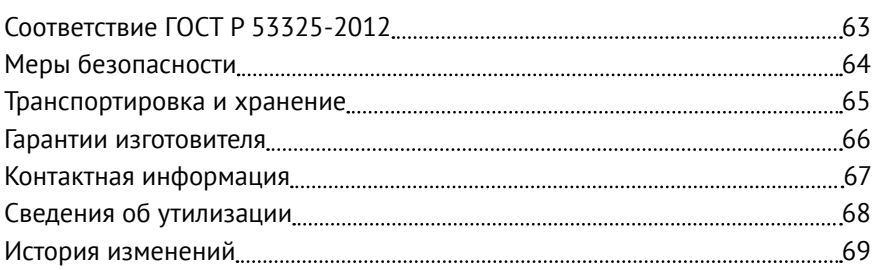

## <span id="page-3-0"></span>**Введение**

Настоящее руководство по эксплуатации распространяется на «Охранную панель «Контакт GSM-5-RT3» (далее — панель), предназначенную для приёма сообщений от панелей «RS-201PN» («Альтоника»), «С2000» и «С2000М» («Болид»), а также других панелей сторонних производителей по проводной линии (интерфейс RS-232) и последующей передачи их на пульт центрального наблюдения охранного предприятия по различным каналам связи.

Руководство содержит сведения о конструкции, принципе действия, свойствах изделия, его составных частей и указания, необходимые для правильной и безопасной эксплуатации изделия (использования по назначению, технического обслуживания, хранения и транспортирования).

Руководство по эксплуатации составлено в объеме, достаточном для обучения и последующей работы с панелью.

## <span id="page-4-0"></span>**Общее описание панели**

### **Назначение**

Охранная панель «Контакт GSM-5-RT3» — универсальный прибор, предназначенный для охраны объектов недвижимости с возможностью передачи событий в пультовое ПО.

Панель может использоваться как совместно с охранными панелями сторонних производителей (соединение происходит по интерфейсу RS-232), так и самостоятельно.

Панель соответствует техническим условиям 4372-003-58343288-2015 и РМДЦ.024501.001 и признана годной для эксплуатации.

### <span id="page-5-0"></span>**Возможности панели**

#### **Разделы охраны**

Разделы – это независимо управляемые, логически выделенные части охранно-пожарной системы. Главная функция разделов — объединять зоны системы, относящиеся к одной области охраны, в одну или несколько областей.

Панель позволяет пользователю создавать до 3 независимых разделов охраны.

Раздел позволяет группировать зоны по помещениям, отдельно управлять постановкой/снятием с охраны этих помещений и понимать, в каком именно помещении и зоне сработал датчик.

При передаче событий на пульт охранного предприятия в протоколе Ademco Contact ID наименование разделов и зон необходимо указывать непосредственно в настройках пультового программного обеспечения.

#### **История событий**

В журнал событий (историю) панели записываются все события и тревоги, зафиксированные или инициированные панелью. Всего память панели хранит 24563 записей. При заполнении журнала новые записи автоматически замещают наиболее старые записи.

Для удобства пользователя реализована возможность экспорта истории в документ формата XLS.

#### **Встроенный модем и каналы связи**

Встроенный модем позволяет без подключения дополнительных устройств передавать информацию о произошедших событиях в пультовое программное обеспечение. Панель поддерживает установку двух SIM-карт, а также имеет клеммы для подключения сторонних панелей по интерфейсу RS-232.

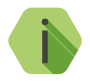

i *Также в панель может быть установлен коммуникатор «Контакт LAN» для подключения витой пары и работы по компьютерной сети.*

#### **Проводные шлейфы**

Панель позволяет одновременно подключать до 3 проводных шлейфов типа «сухой контакт».

По такому принципу работает большинство извещателей охранной сигнализации, пожарной сигнализации, а также датчики протечки воды, датчики превышения концентрации опасных газов, датчики положения и т.д., а также обычные кнопки и выключатели электрических сигналов.

#### **Подключаемые исполнительные устройства**

К 3 выходам могут быть подключены световые индикаторы. Выходы являются ненастраиваемыми, и подключаемые к ним индикаторы отображают наличие непереданных событий в журнале панели (см. раздел [«Выходы»\)](#page-13-1).

#### **Настройка панели с ПК**

Панель настраивается через программу настройки как по каналу GSM CSD, так и через USB-кабель.

## <span id="page-7-0"></span>**Технические характеристики**

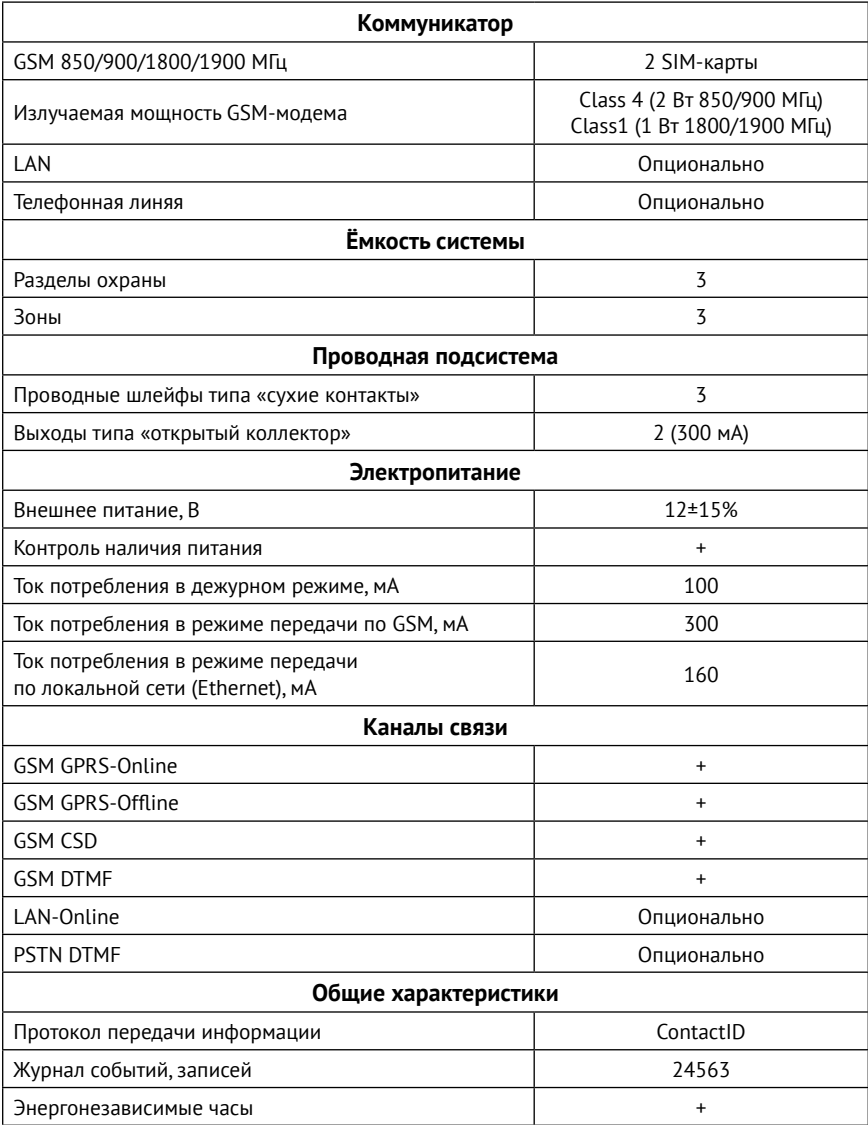

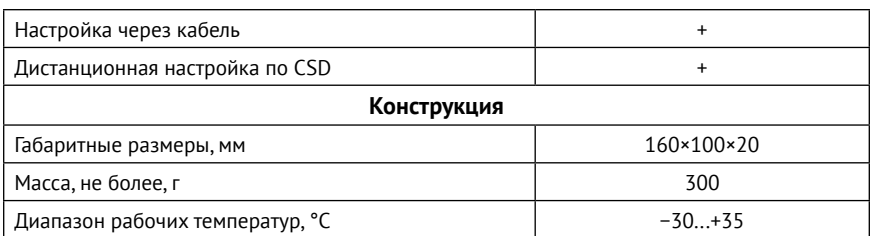

### <span id="page-9-0"></span>**Конструкция**

Панель выполнена в виде платы, предназначенной для установки во внешний корпус. На плате имеются:

- 2 разъема для установки SIM-карт;
- GSM-модем;
- Световые индикаторы состояния GSM-модема, передачи по каналам связи, режима работы, наличия питания и SIM-карт;
- Батарея автономного питания.

Также панель имеет разъёмы для подключения: внешнего питания, проводных датчиков, охранных панелей по интерфейсу RS-232 и исполнительных устройств.

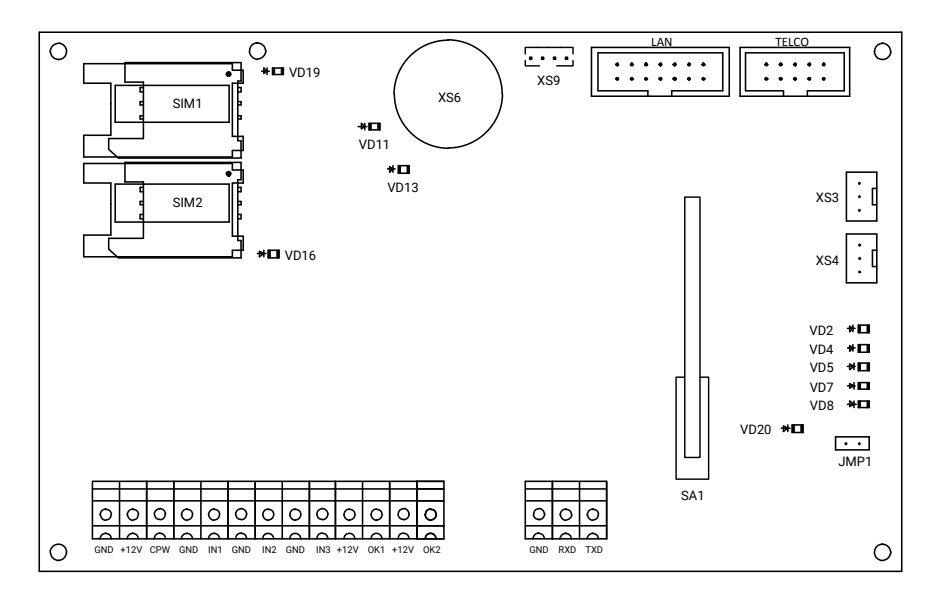

Рисунок 1. Плата панели

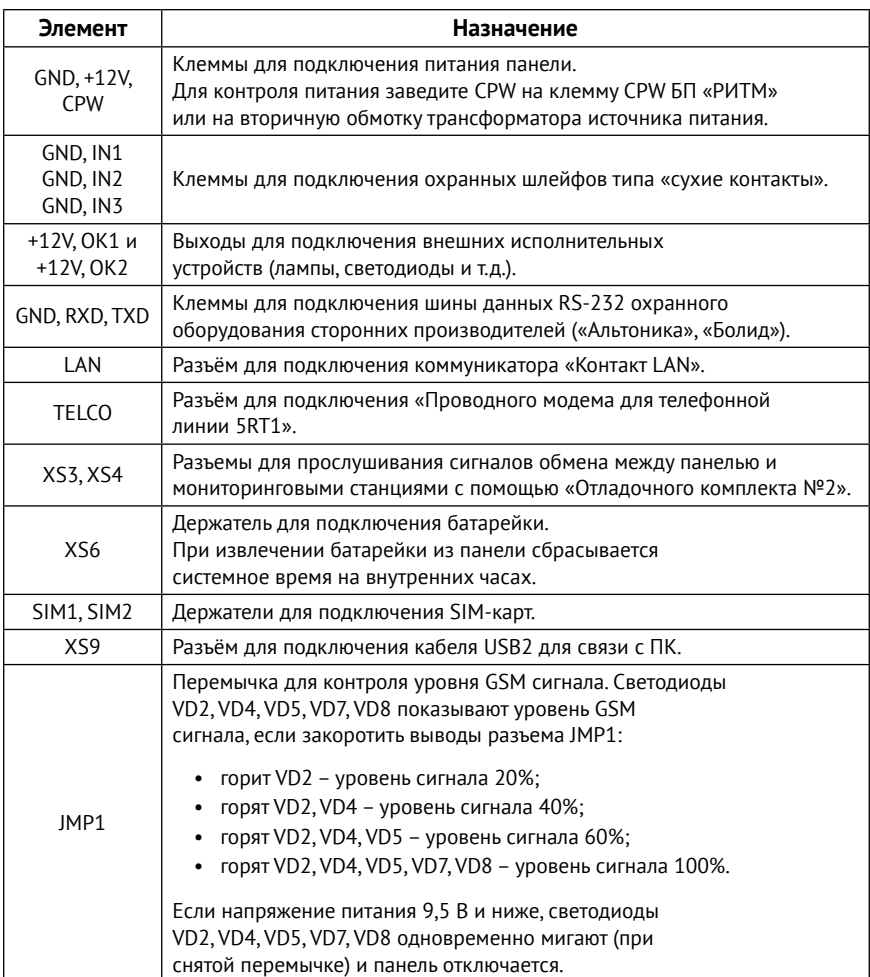

Комплект поставки приведён в паспорте панели.

## <span id="page-11-0"></span>**Внешняя индикация**

Панель имеет следующие индикаторы:

- VD2 индикатор режима работы;
- VD5 индикатор наличия основного питания;
- VD7 индикатор передачи событий по каналам связи;
- VD8 индикатор работы по локальной сети (LAN);
- VD11 индикатор регистрации в сети GSM;
- VD13 индикатор питания модема;
- $VD16 -$ индикатор работы SIM2:
- $VD19 -$  индикатор работы SIM1;
- VD20 индикатор питания.

#### **Индикатор режима работы (VD2)**

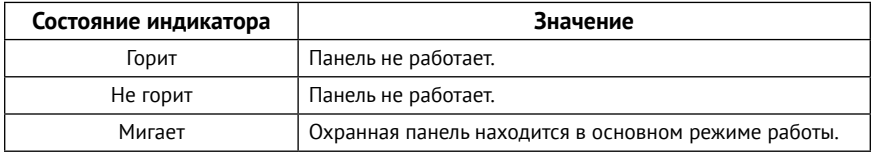

#### **Индикатор наличия основного питания (VD5)**

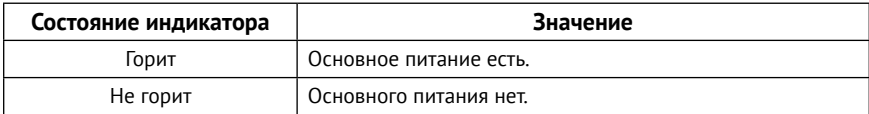

#### **Индикатор передачи событий по каналам связи (VD7)**

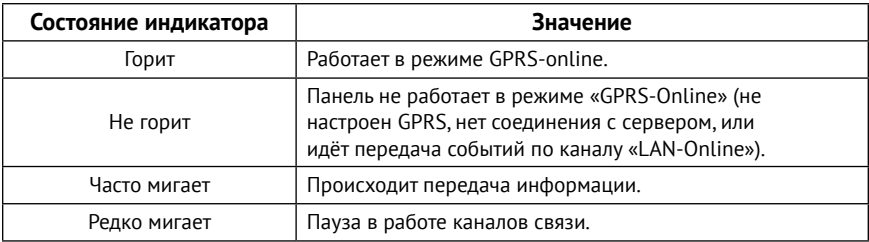

#### **Индикатор локальной сети (VD8)**

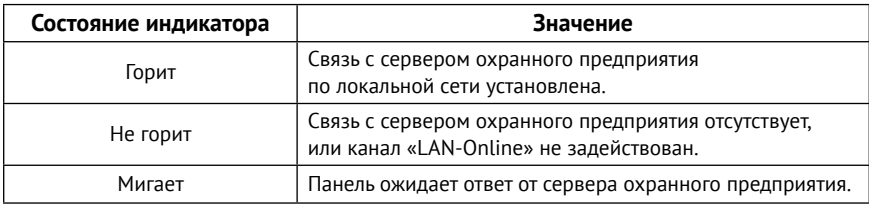

### **Индикатор регистрации в сети GSM (VD11)**

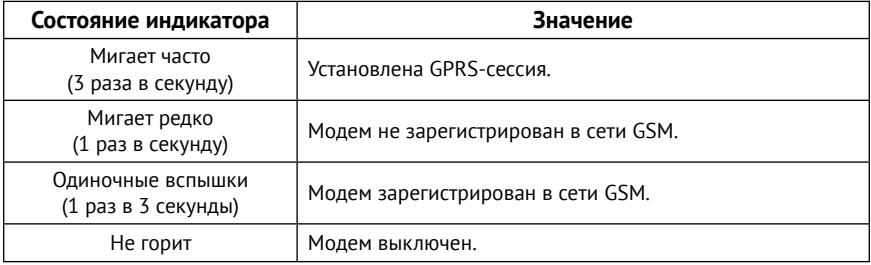

#### **Индикатор питания модема (VD13)**

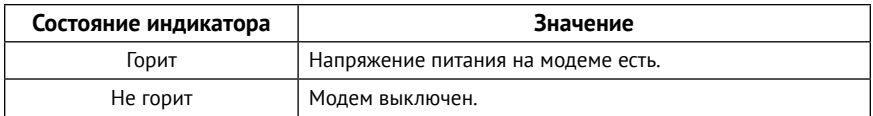

### **Индикаторы работы SIM 1/2 (VD16 и VD19)**

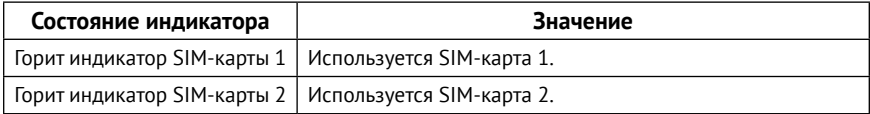

#### **Индикатор питания (VD20)**

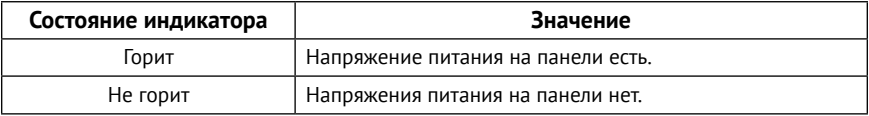

## <span id="page-13-1"></span><span id="page-13-0"></span>**Выходы**

Панель имеет 2 выхода с открытыми коллекторами (+12V, OK1 и +12V, OK2 на рис. 1), к которым могут быть подключены различные исполнительные устройства: светодиоды, лампы и подобное.

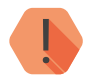

! *Максимальный допустимый ток нагрузки 300 мА.*

Выходы панели являются ненастраиваемыми и обеспечивают индикацию наличия в истории панели непереданных событий:

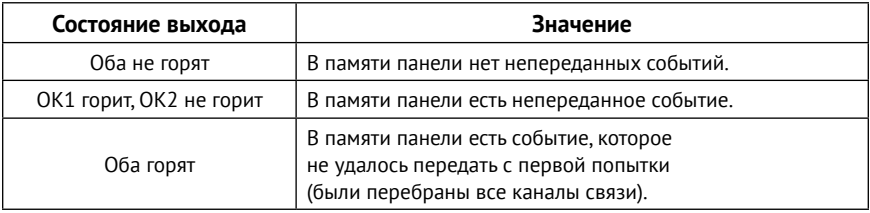

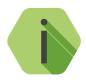

i *Корректная схема подключения исполнительных устройств к выходам панели приведена в инструкции по монтажу, доступной на официальном сайте* [www.ritm.ru](http://www.ritm.ru)*.*

## <span id="page-14-0"></span>**Подготовка к эксплуатации**

### **Рекомендации по выбору тарифа GSM**

Используйте тариф сотового оператора с подключенными услугами передачи данных GPRS, каналом передачи данных и факсов по CSD, голосовой связью (если предполагается использовать канал связи **Contact ID через голосовой канал GSM**).

Оптимальный тариф обладает следующими характеристиками:

- Имеет приоритет для GPRS-соединения (если планируется использование канала GPRS как основного).
- Не имеет тарификации факта открытия GPRS-сессии.
- Объем передаваемых данных тарифицируется в конце суток/ в конце сессии.
- Имеет минимально низкий порог округления трафика.

### **Выбор и установка SIM-карт**

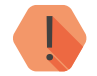

! *Установка и извлечение SIM-карт производится при отключенном питании панели.* 

В панель устанавливается одна или две SIM-карты стандартного размера (Mini SIM).

Рекомендуется использование SIM-карт:

- С увеличенным счетчиком аутентификации;
- С увеличенным диапазоном рабочих температур;
- Устойчивых к коррозии, вибрации и циклическим изменениям давления;
- Имеющих возможность использования в условиях сильного запыления.

Перед установкой SIM-карты в панель, установите её в мобильный телефон и отключите запрос PIN-кода в соответствии с инструкцией на телефон.

### <span id="page-15-0"></span>**Питание панели**

Для питания панели рекомендуется использовать источник питания напряжением 12 В и максимальным током более 1,5 А.

Возможно использование источников питания напряжением 10-14 В.

## <span id="page-16-0"></span>**Установка и подключение**

Предварительно настроенную панель следует крепить на ровную поверхность.

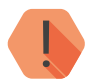

! *Не устанавливайте панель в непосредственной близости от:*

- *• Источников электромагнитных помех.*
- *• Массивных металлических предметов и конструкций.*
- *• Трасс силового кабеля.*
- *• Обогревателей и вентиляции.*

*Избегайте попадания влаги.*

1. Установите панель в корпус (в комплекте не поставляется).

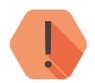

! *Перед установкой SIM-карты в прибор установите её в мобильный телефон. Отключите запрос PIN-кода.*

*Проверьте:*

- *• Наличие средств на счёте SIM-карты.*
- *• Качество приема сотового сигнала в месте предполагаемой установки прибора.*

#### *Устанавливайте SIM-карты только при отключенном питании прибора!*

- 2. Установите SIM-карты в разъемы SIM 1 и SIM 2.
- 3. При необходимости подключите охранные шлейфы ко входам панели.
- 4. При необходимости подключите исполнительные устройства.
- 5. При необходимости подключите охранную панель стороннего производителя к клеммам GND, RXD, TXD.
- 6. Присоедините антенну GSM к разъему для подключения GSM антенны. Расположите антенну в зоне устойчивого приема сети GSM.
- 7. Подключите «Контакт LAN» к разъему LAN, если это необходимо.
- 8. Подключите проводной модем к разъему TELCO, если это необходимо.
- 9. Подключите источник питания.
- 10. Для контроля основного питания (220В) соедините клемму CPW панели с клеммой CPW блока питания «Ритм». Если используется иной блок питания, то соедините клемму CPW панели со вторичной обмоткой трансформатора.
- 11. Подайте питание.
- 12. Подключитесь к панели любым удобным для вас способом:
	- Через программу настройки по кабелю USB2 (подробнее см. в разделе [«Соединение через кабель настройки» на странице 20\)](#page-19-1);
	- Дистанционно по каналу CSD (подробнее см. в разделе [«CSD](#page-21-1)[соединение» на странице 22\)](#page-21-1);

13. По световой индикации проверьте работоспособность панели.

14. Закройте корпус.

Подключение питания и внешних устройств описано в инструкции по монтажу. $1$ 

<sup>1)</sup> http://www.ritm.ru/documents/

## <span id="page-18-0"></span>**Проверка работы**

Полная проверка панели должна производиться с учётом используемого функционала и настроенной логики работы прибора.

### **Проверка в программе настройки**

Подключитесь к панели через программу настройки и проверьте:

- Уровень GSM сигнала в разделе [«Общие настройки»](#page-24-1);
- Состояние подключённых шлейфов в разделе [«Шлейфы»](#page-52-1);
- Корректность настроек APN и серверов мониторингового ПО в разделе [«Настройка GPRS»](#page-45-1);
- Корректность настроек каналов связи для передачи событий в разделе [«Каналы связи»](#page-47-1).

Если GSM-сигнал слишком слаб, попробуйте изменить местоположение панели или, если это не возможно или не приводит к положительному результату, сменить оператора связи.

### **Проверка прохождения сигнала тревоги**

Поставьте корректно настроенную панель под охрану и произведите нарушение зоны.

Удостоверьтесь, что сигнал тревоги доставлен в пультовое (мониторинговое) программное обеспечение.

Если тревога не доставлена, проверьте работу каналов связи, настройки панели и программного обеспечения.

## <span id="page-19-0"></span>**Настройка панели**

Подключитесь к панели и настройте её:

- Через программу настройки по кабелю USB2;
- Через программу настройки дистанционно, через CSD-соединение.

Программа настройки доступна для скачивания на официальном сайте производителя [www.ritm.ru](http://www.ritm.ru).

### <span id="page-19-1"></span>**Соединение через кабель настройки**

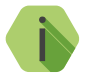

i *Перед использованием универсальной программы настройки установите драйвер* [CP210x VCP](http://www.ritm.ru/documentation/program/Drivers.zip)*.*

Для проверки наличия и работоспособности драйвера необходимо подсоединить кабель к ПК и перейти в раздел «Диспетчер устройств» в подраздел «Порты» (рис. 2). В данном подразделе отобразится имя и номер порта, к которому подсоединен кабель.

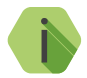

i *Номер вашего СОМ-порта может отличаться от приведенного на рисунке.*

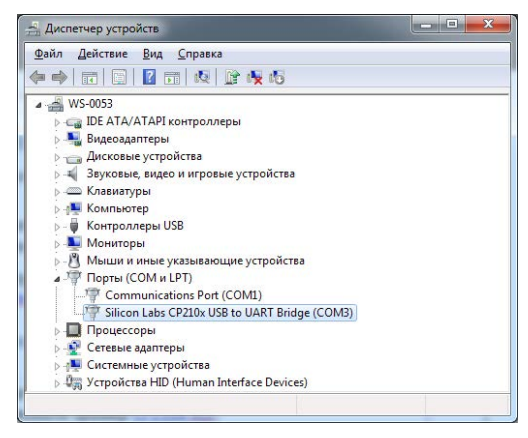

Рисунок 2. Диспетчер устройств

Для подключения к панели перейдите во вкладку «Соединение»  $\rightarrow$  «Подключиться» или нажмите кнопку  $\blacksquare$ , укажите следующие параметры (рис. 3) и нажмите кнопку «ОК»:

- **• Тип подключения**: кабель программирования;
- **• Com-порт**: номер COM-порта, к которому подключена панель;
- **• Мастер-ключ**: по умолчанию 1234.

Кроме того, вы можете воспользоваться функцией автоматического подключения: нажмите кнопку **«Автопоиск»**, и программа настройки самостоятельно определит нужный COM-порт и подключится к панели.

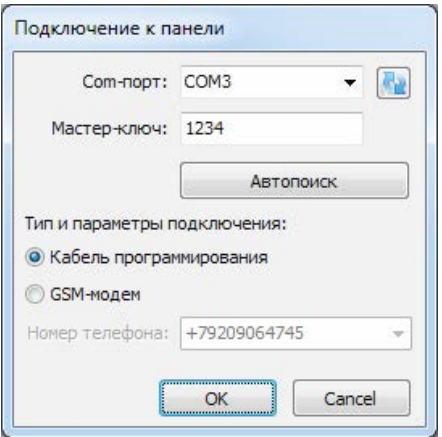

Рисунок 3. Подключение по USB

### <span id="page-21-1"></span><span id="page-21-0"></span>**CSD-соединение**

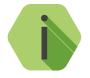

i *Для установления CSD-соединения используйте GSM-модем, подключенный к ПК.* 

*Перед использованием универсальной программы настройки установите драйвер модема.* 

Для подключения к панели перейдите во вкладку «Соединение»  $\rightarrow$  «Подключиться» или нажмите кнопку  $\blacklozenge$ , укажите следующие параметры (рис. 4) и нажмите кнопку «ОК»:

- **• Тип подключения**: GSM модем;
- **• Com-порт**: номер COM-порта, к которому подключен модем;
- **• Телефон**: номер телефона SIM-карты, установленной в панели;
- **• Мастер-ключ**: по умолчанию 1234.

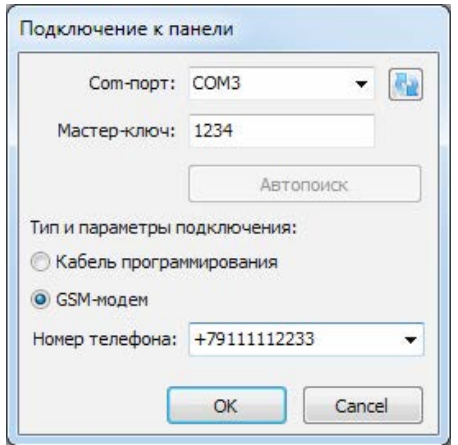

Рисунок 4. Подключение по CSD

## <span id="page-22-0"></span>**Программа настройки**

Программа настройки служит для определения и настройки параметров работы панели и каналов передачи данных.

Перед тем, как приступить к настройке панели, загрузите настройки, записанные в её память. Для этого нажмите кнопку  $\blacktriangleright$ .

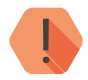

! *ВНИМАНИЕ! После установки необходимых параметров в каждом разделе нажимайте кнопку для сохранения в память панели. В противном случае выполненные настройки будут сброшены.*

> *Для записи всех настроенных разделов единоразово нажмите*   $K$ *нопку*  $\left| \mathbf{A} \right|$ .

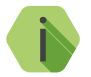

i *Если вы некорректно установили настройки, то в любой момент возможно вернуться к заводским настройкам.*

*Если требуется установить настройки по умолчанию в конкретном разделе, нажмите кнопку .*

*Если требуется сбросить все настройки на заводские, то нажмите кнопку .*

Окно программы настройки разделено на следующие области (рис. 5):

- 1. Разделы программы настройки.
- 2. Область настроек.
- 3. Статусная строка, содержащая сведения о:
	- Используемом порте;
	- Версия функционального программного обеспечения;
	- Модификация панели.
- 4. Меню подключения/чтения/записи.
- 5. Лог обмена с панелью.

Процедура настройки панели представляет собой последовательность из переходов по разделам программы настройки и установки требуемых параметров.

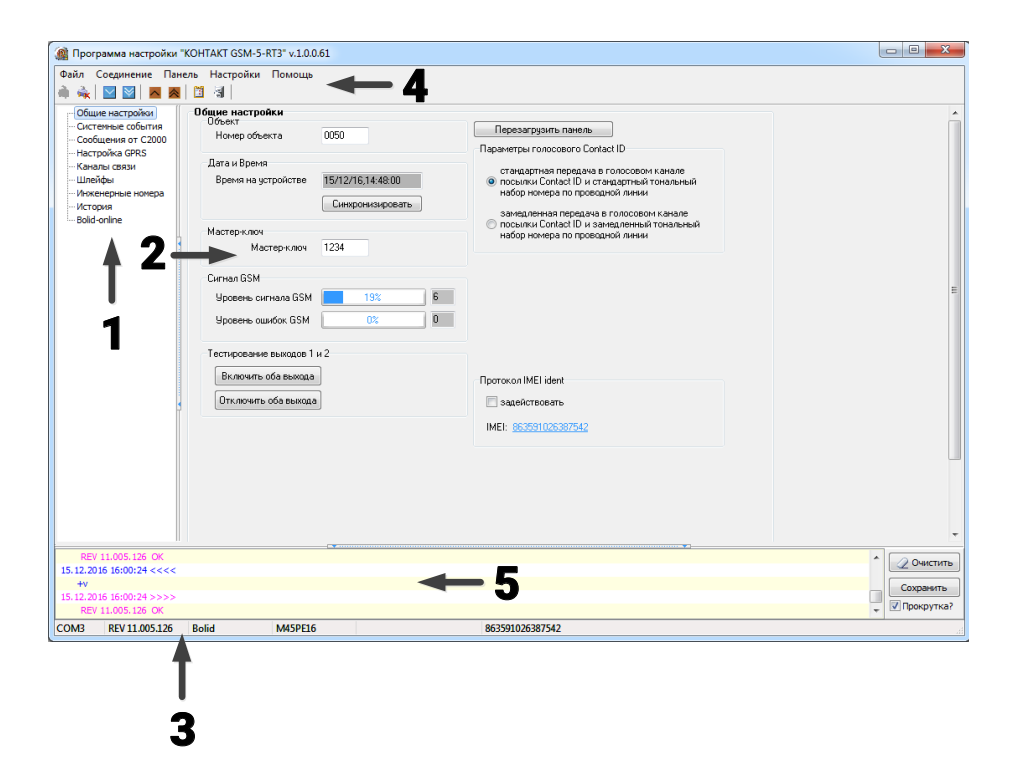

Рисунок 5. Окно программы настройки

#### <span id="page-24-1"></span><span id="page-24-0"></span>**Общие настройки**

В разделе отображается актуальная информация о панели и её основных узлах (рис. 6):

#### **Номер объекта**

Уникальный номер объекта, от лица которого ведётся отправка всех событий и производится соединение с сервером пультового программного обеспечения.

В мониторинговом программном обеспечении идентификация объекта производится именно по этому номеру.

#### **Дата и время**

Настройте дату и время во встроенных часах панели, используя функцию синхронизации.

Встроенные часы используются при записи событий в историю панели и при работе расписаний формирования системных событий. Именно по этой причине важно следить за корректной установкой часов.

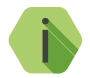

i *Для обеспечения бесперебойной работы встроенных часов панель оснащается батарейкой CR2032.*

*Замените батарейку, если после отключения питания встроенные часы показывают некорректное время.*

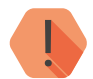

! *ВНИМАНИЕ! Время возникновения события в панели не передаётся на сервер мониторингового программного обеспечения, так как протокол ContactID не поддерживает передачу такой информации. В пультовом ПО временем события является время приёма события от панели.*

#### **Мастер-ключ**

Специальный системный код, который требуется для подключения к панели с помощью программы настройки. Значение по умолчанию - 1234.

#### **Сигнал GSM**

Условная шкала (0-100%) отображает информацию о текущем качестве сигнала сотовой связи.

Для гарантированной доставки событий на пульт и/или собственнику, устанавливайте панель в местах с хорошим уровнем сигнала.

#### **Параметры голосового ContactID**

При плохом качестве проводной/сотовой связи увеличивается вероятность ошибки при передаче по голосовому каналу.

Установив значение **Замедленная передача в голосовом канале посылки ContactID и замедленный тональный набор номера по проводной линии** понижается скорость передачи: длительность тонового сигнала и пауза между сигналами при этом увеличиваются.

#### **«Перезагрузить панель»**

Кнопка служит для перезагрузки панели.

#### **Тестирование выходов 1 и 2**

При нажатии кнопки **Включить оба выхода** на выходы панели подается напряжение на 10 секунд. Используйте для проверки работоспособности выходов панели.

#### **Протокол IMEI ident**

Установите галочку в поле **Задействовать** для использования в качестве идентификатора IMEI-номера установленного в панели модема.

Необходимо для добавления панели в облачное программное обеспечение GEO.RITM и RITM-Link.

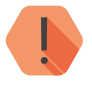

! *ВНИМАНИЕ! При активизации опции IMEI ident с принимающим ПО, отличным от RITM-LINK/GEO.RITM, обработка на центральной мониторинговой станции (ЦМС) и в мониторинговом ПО PCN6 становится невозможной, так как ЦМС и PCN6 используют 4-х значный номер объекта для идентификации, а не IMEI.*

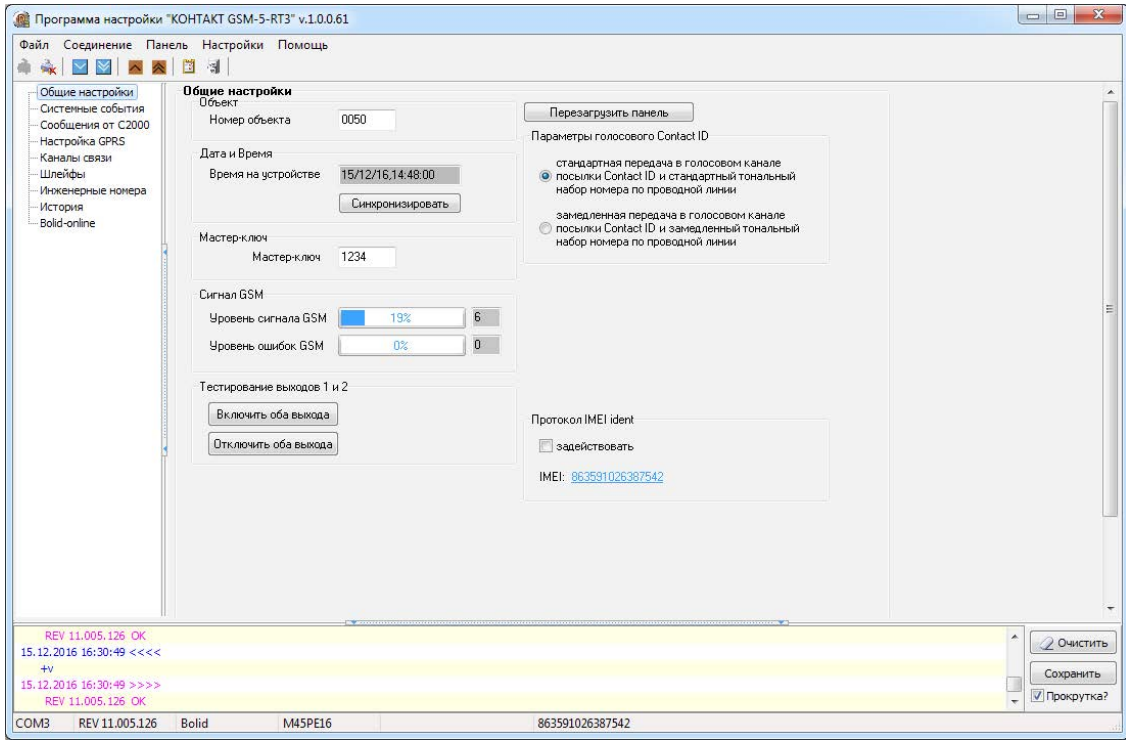

Рисунок 6. Раздел «Общие настройки»

### <span id="page-27-0"></span>**Системные события (настраиваемые)**

Благодаря системным событиям (рис. 7) появляется возможность отслеживания работоспособности каналов связи оффлайн и исправности питания панели.

К настраиваемым системным событиям относятся:

- Автотесты;
- Исчезновение и восстановление 220В;
- Неисправность и разряд АКБ.

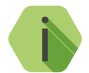

i *Системные события фиксируются от имени шлейфа номер «0» и раздела с номером «0».*

#### **Автотесты**

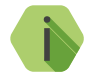

i *Автотест — особое событие, формируемое панелью, которое передается и обрабатывается пультовым ПО.*

Доступно задание трех фиксированных по времени ежедневных автотестов в интервале времени 00:00-23:59.

#### **Дополнительный автотест**

Если количества ежедневных автотестов недостаточно, то есть возможность задать дополнительный **периодический** автотест. Он формируется через определенный промежуток времени.

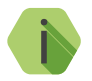

i *После формирования автотеста в историю панели записывается событие 602.1 «Автоматический тест».*

#### **Генерация событий**

Установите флажок, если требуется формирование событий при отключении и восстановлении сети 220В, через время, заданное в параметре **Задержки**:

- *305.1 «Перезагрузка системы»*.
- *301.1 «Неисправность сети 220 В»*.
- *301.3 «Восстановление: Неисправность сети 220 В»*.

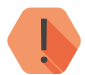

! *ВНИМАНИЕ! Реакция на события, связанные с питанием, возможна только при использовании клеммы CPW.*

#### **Задержки**

Укажите время, через которое панель будет регистрировать события, связанные с отключением и восстановлением питания 220В.

Иными словами, чтобы было зафиксировано событие *«Неисправность сети 220В»,* на протяжении указанного времени панель должна работать от резервного источника питания. Если питание восстановится раньше, то событие зафиксировано не будет.

Чтобы было зафиксировано событие *«Восстановление: Неисправность сети 220 В»,* на протяжении указанного времени панель должна проработать от основного источника питания. Если основное питание вновь пропадёт до того, как закончится отсчёт задержки, то событие зафиксировано не будет.

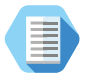

*Например, при настройках, указанных на рис. 7, автотест будет генерироваться в 4:00, 13:05 и 20:35.*

*Дополнительный автотест будет генерироваться каждый час.*

*При отключении основного питания более, чем на 60 секунд будет генерироваться событие 301.1, а при восстановлении основного питания более, чем на 60 секунд — событие 301.3.*

#### **Неисправность аккумуляторной батареи**

При установленной галочке, событие «Неисправность АКБ» сформируется, если:

- Исчезло основное питание 220 В;
- В течение *заданного* времени напряжение на АКБ понизилось до *указанного* уровня.

#### **Разряд аккумуляторной батареи**

При установленной галочке, событие «Разряд АКБ» сформируется, если:

- Исчезло основное питание 220 В;
- Напряжение на АКБ понизилось до *указанного* уровня.

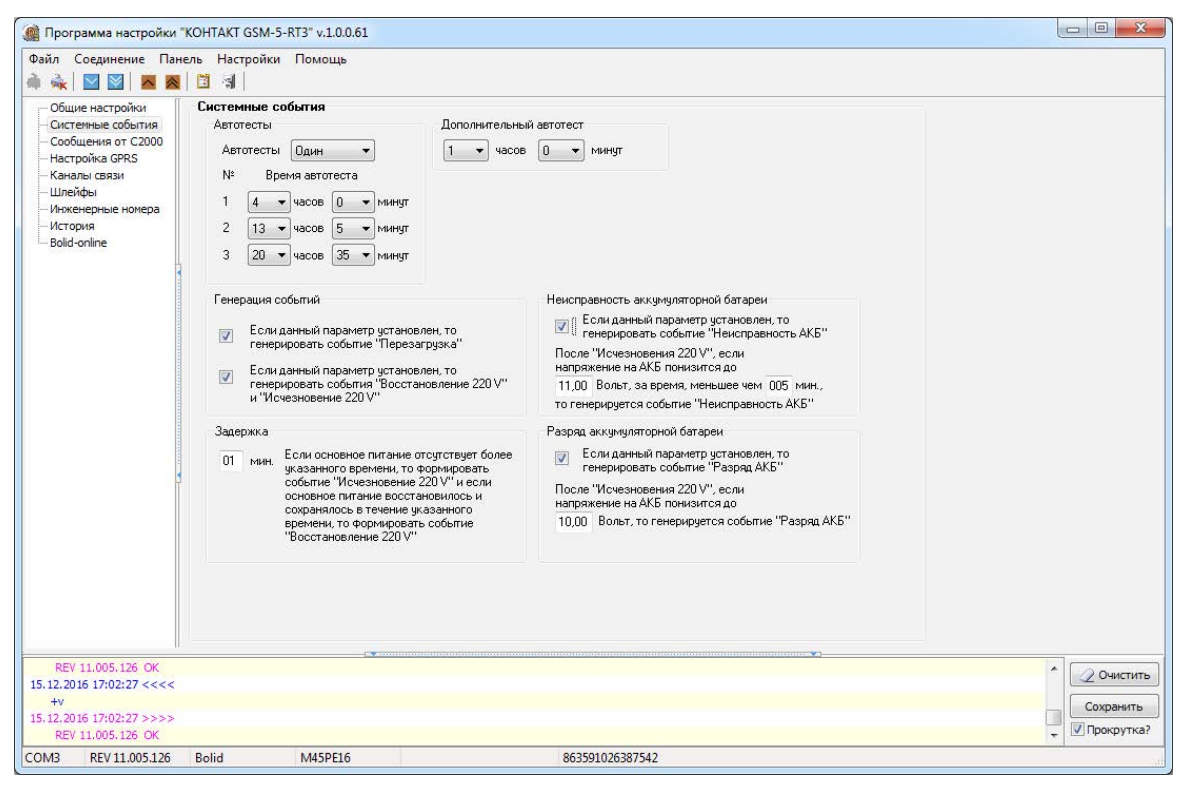

Рисунок 7. Раздел «Системные события»

### <span id="page-31-0"></span>**Системные события (ненастраиваемые)**

Помимо настраиваемых системных событий, которые может выбрать пользователь, панель всегда регистрирует (рис. 8) следующие системные события:

• 621.1 – «Очистка журнала событий».

Таким образом после очистки журнала событий, в него будет записано соответствующее событие 621.1.

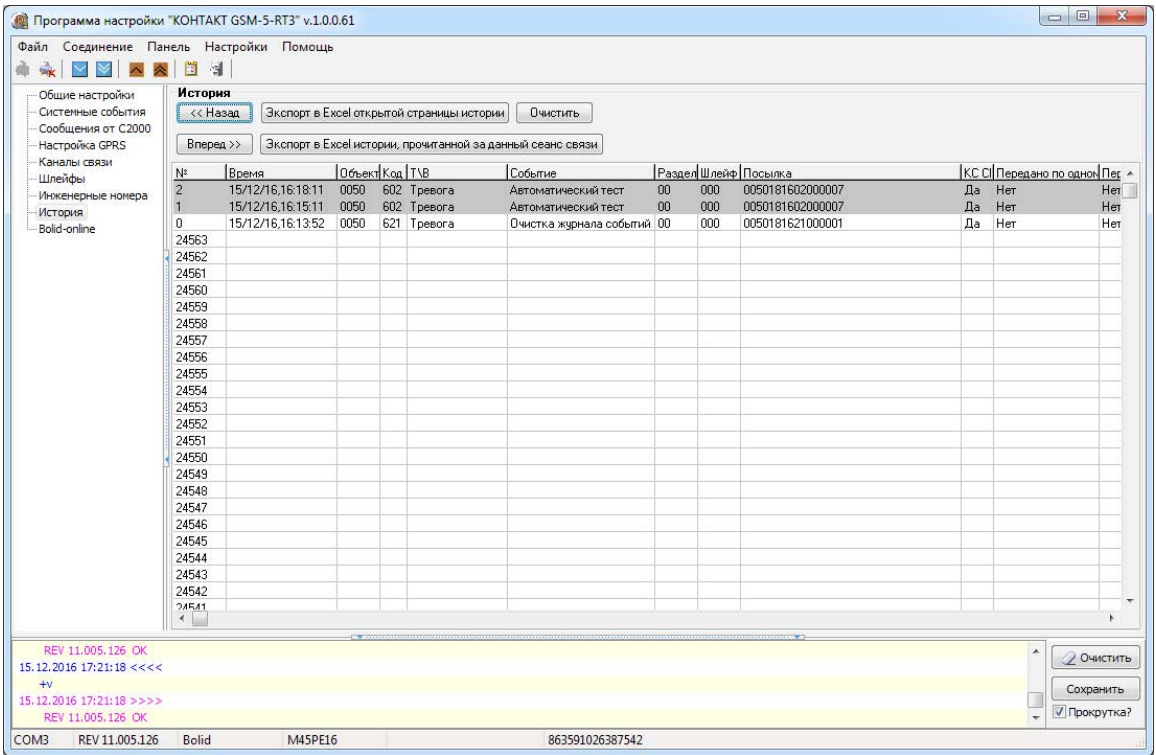

Рисунок 8. Пример записи системных событий в журнале панели

### <span id="page-33-0"></span>**Сообщения от C2000**

Раздел служит для настройки фильтрации сообщений, принимаемых от пульта «С2000(М)».

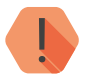

! *Данный раздел доступен для панелей с версиями ФПО начиная с REV 11.005.71.*

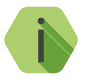

i *Схема подключения оборудования приведена в инструкции по монтажу.*

#### **Прием всех сообщений**

Установите для отключения фильтрации. Все поступающие события будут записываться в историю панели и передаваться в мониторинговое ПО.

#### **Прием сообщений по стандарту С2000-ИТ**

Панель принимает и обрабатывает сообщения аналогично прибору «С2000-ИТ» компании «Болид».

#### **Гибкий прием сообщений**

Выберите для ручной настройки принимаемых сообщений. В таблице выберите (отметьте галочками) необходимые сообщения для приёма панелью и последующей передачи их мониторинговое ПО.

#### **Контроль связи**

Для обеспечения контроля связи с приборами «Болид» в «Контакт GSM-5-RT3» используется следующий алгоритм: панель контролирует состояние шлейфа №3.

Если в течение минуты шлейф не переключался, связь считается **потерянной**.

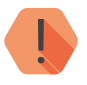

! *ВНИМАНИЕ! При включенном контроле связи шлейф №3 будет задействован только для контроля состояния «C2000». Предыдущие настройки шлейфа будут удалены.*

Создайте сценарий управления реле в программе настройки «Болид» PProg на вкладке «Сценарии управления».

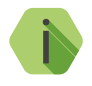

i *Программа настройки PProg доступна на официальном сайте производителя «Болид» по ссылке* [http://bolid.ru/production/](http://bolid.ru/production/orion/po-orion/po-config/pprog.html#download) [orion/po-orion/po-config/pprog.html#download](http://bolid.ru/production/orion/po-orion/po-config/pprog.html#download)*.*

Для создания сценария нажмите кнопку «Добавить сценарий» в окне «Сценарии управления». В появившемся окне «Создание сценария управления» выберите тип сценария «Управление реле» и нажмите кнопку «Принять» (см. рис. 9).

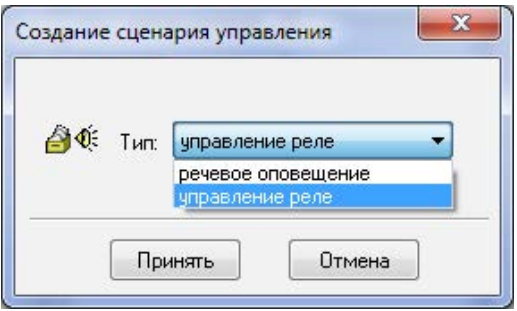

Рисунок 9. Создание сценария управления

В окне «Инспектор» выберите исходную программу управления «5», исходную маску управления «35» (см. рис. 10).

| <b>Hacrpoйка пульта C2000</b>                                                                                                    |                             | $\overline{\mathbf{x}}$<br>and C  |  |
|----------------------------------------------------------------------------------------------------|-----------------------------|-----------------------------------|--|
| Файл Правка С2000 Настройка Сервис Страницы Справка                                                                                                    |                             |                                   |  |
| □ 1 日 1 日 1 十 十                                                                                                    |                             | <b>BOLD</b>                       |  |
| $\circledast = \circledast = \circledast \circledast = \circledast \circledast = \circledast$                                                                                                |                             |                                   |  |
| Сценарии управления 自 自 国 丛 *                                                                                                    |                             | Инспектор (сценарий управления)   |  |
| 46: Сценарии управления                                                                                                    | Свойство                    | Значение                          |  |
| ЕОЕ Сценарий управления № 0                                                                                                    | Номер                       | $\circ$                           |  |
|                                                                                                    | Тип                         | управление реле                   |  |
|                                                                                                    | Исх. программа упр.         | 5 (мигать из состояния выключено) |  |
|                                                                                                    | Исх. маска мигания          |                                   |  |
| Приборы (привязка сценариев управления) № √                                                                                                    | Описание                    |                                   |  |
| Адрес: 10 Тип: Сигнал-20 (вер. 02)<br>Pene: 1<br>$\sum$ Pene: 2<br>Pene: 3<br>Pene: 4<br>Pene: 5<br>Адрес: 15 Тип: Сигнал-20М<br>Pene: 1<br>Pene: 2<br>Pene: 3<br>Pene: 4<br>$\n  Pene: 5\n$ |                             |                                   |  |
|                                                                                                    | $\frac{1}{2.04}$ 2.04<br>0% |                                   |  |
| 11:05:44<br>29 апреля, понедельник                                                                                                    |                             |                                   |  |

Рисунок 10. Сценарий управления

В окне «Приборы (привязка сценарием управления)» выберите реле (например, под номером 3), а в окне «Инспектор» выберите созданный ранее сценарий (см. рис. 11).

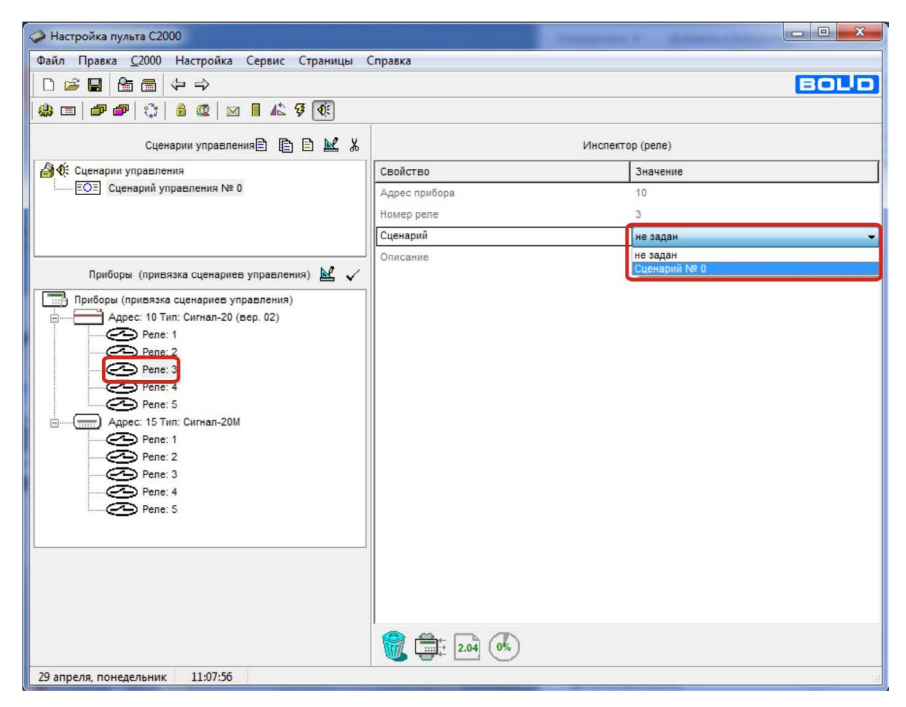

Рисунок 11. Выбор реле и сценария

Нажмите кнопку «Добавить шаг сценария». В окне «Правка разрешающего состояния для шага сценария» (рис. 12) задайте разрешающие условия для шага, включив все события, связанные с питанием прибора («Авария 220 В, Неисправность батареи, Неисправность источника питания, Норма 220 В»).

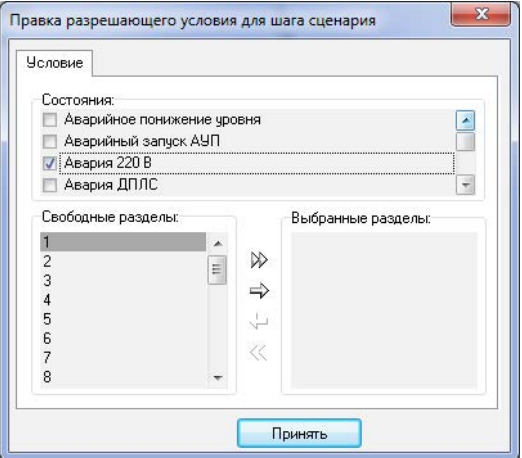

Рисунок 12. Правка разрешающего состояния для шага сценария

В окне «Инспектор» выберите программу управления «1», маску мигания «35» (рис. 13).

| <b>Hacrpoйка пульта C2000</b>                           |                                    | $\mathbf{X}$<br>$= 0$               |  |
|---------------------------------------------------------|------------------------------------|-------------------------------------|--|
| Файл Правка С2000 Настройка Сервис Страницы Справка     |                                    |                                     |  |
| □□■□□□↓→                                                |                                    | <b>BOUD</b>                         |  |
| <b>\$ E</b>                                             |                                    |                                     |  |
| Сценарии управления 日 日 区 ※                             |                                    | Инспектор (шаг сценария управления) |  |
| 4 0: Сценарии управления                                | Свойство                           | Значение                            |  |
| -- ЕОЕ Сценарий управления № 0                          | Номер                              | $\mathbf{0}$                        |  |
| • Шаг сценария: "Новый шаг"                             | Описание                           | Новый шаг                           |  |
|                                                         | Программа упр.                     | 1 (включить)                        |  |
|                                                         | Маска мигания                      | 35. *******************             |  |
| $M_{\text{M}}$<br>Состояния и разделы для шага сценария | Задержка вкл.                      | $\overline{0}$                      |  |
| Запрещающее условие<br>Разрешающее условие              | Время упр.                         | 30                                  |  |
| Авария 220 В<br>Неисправность батареи                   |                                    |                                     |  |
|                                                         | $\frac{1}{100}$ 2.04 $\frac{6}{5}$ |                                     |  |
| 11:16:42<br>29 апреля, понедельник                      |                                    |                                     |  |

Рисунок 13. Шаг сценария управления

В программе настройки панели «Контакт GSM-5-RT3» в разделе «Сообщения от С2000» установите галочку «Контроль связи с прибором» (рис. 14).

Для чтения текста событий, передаваемых пультом «Болид», откройте раздел [«Bolid-online»](#page-59-1) программы настройки панели «Контакт GSM-5- RT3».

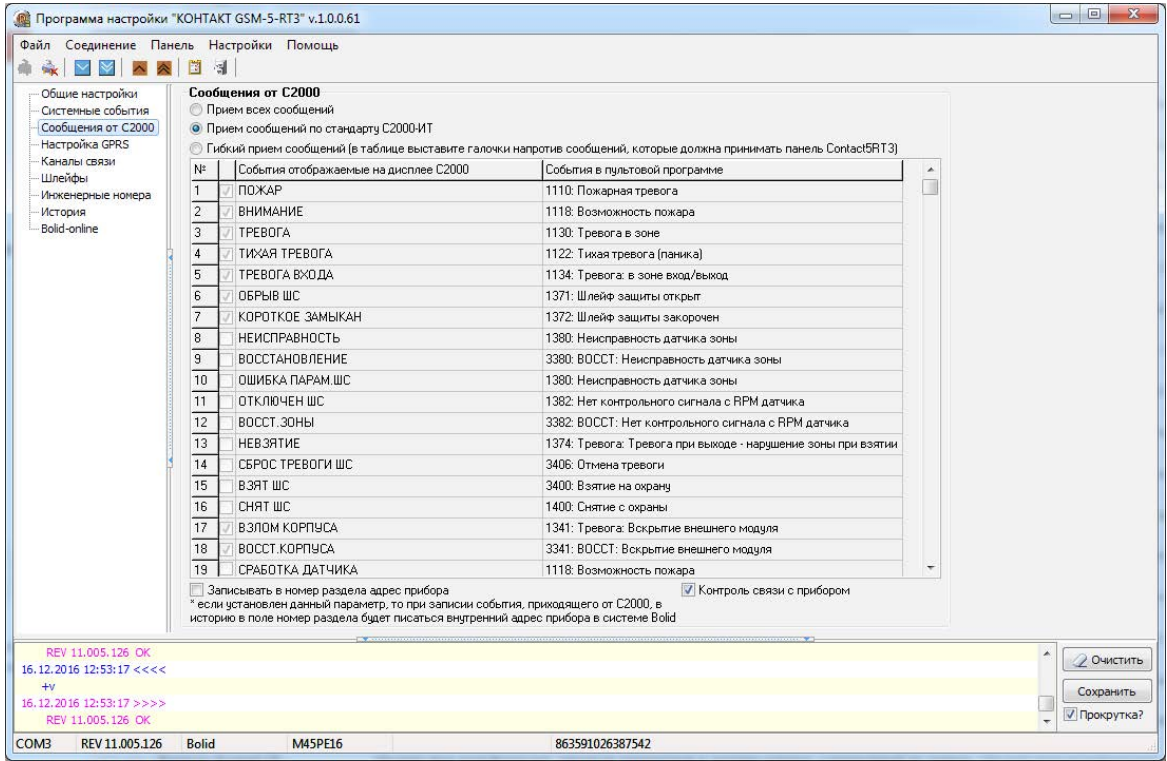

Рисунок 14. Раздел «Сообщения от С2000»

#### **Запись полученных событий**

Для версий ФПО панелей «Контакт-GSM-5RT3» **до REV 11.005.71** записываемые сообщения выглядят следующим образом $^2\!$ :

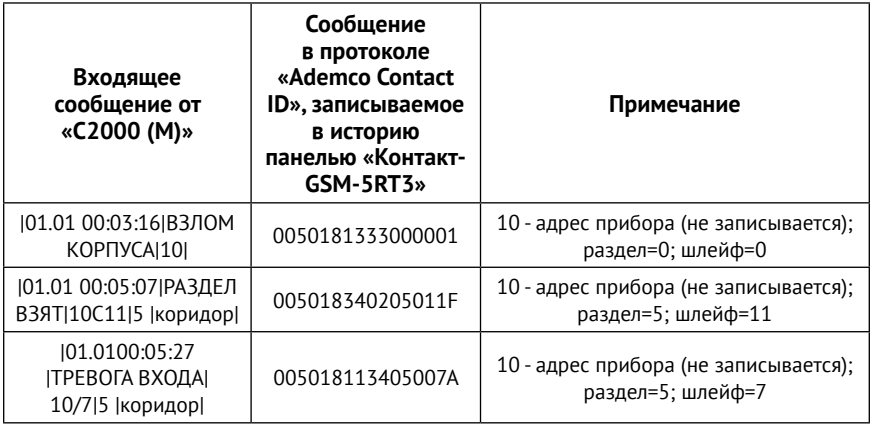

Формирование сообщения «С2000 (М)» происходит следующим образом: при печати протокола событий на принтере, пульт выводит по одному сообщению в строке.

Печатается следующая информация:

- дата и время события (формат аналогичен формату даты и времени при отображении сообщений на ЖКИ);
- полное название сообщения;
- источник сообщения (адрес прибора, номер ШС, считывателя или реле);
- номер и текстовое описание (название) раздела;
- текстовое описание (имя) пользователя.

<sup>2)</sup> Данная логика записи сообщений актуальна только для версий ФПО панелей «Контакт-GSM 5RT3» **до REV 11.005.83**. При снятии/постановки раздела под охрану, информация о шлейфе берется из графы «Прибор», где шлейф означает номер считывателя.

Печать выполняется в виде таблицы. Через каждые 50 сообщений печатается «шапка» этой таблицы с названиями параметров, которая имеет следующий вид:

**|---------------------------------------------------------------------------------------| |Дата Время | Событие | Прибор | Раздел (№ и название) | Пользователь| |---------------------------------------------------------------------------------------|**

Наличие тех или иных данных в событии (формат отображения) зависит от типа события.

Сообщения по шлейфам (тревоги, пожары, взятие ШС, снятие ШС, неисправности ШС и подобное) имеют следующий формат (на примере тревоги):

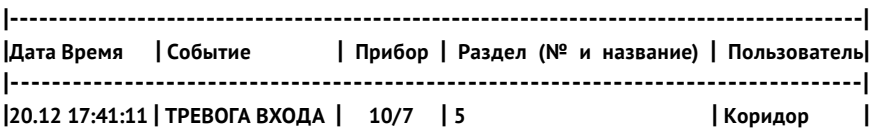

Сообщение в протоколе «Ademco Contact ID», записываемое в историю панелью «Контакт-GSM-5RT3», будет иметь следующий вид:

#### 005018113405007A

где:

- 0050 номер объекта;
- 18 маркер протокола Ademco Contact ID;
- 1 тип события (тревога=1/восстановление=3);
- 134 код события;
- 05 номер раздела;
- 007 номер шлейфа (или номер ключа при событиях постановки/ снятия раздела с охраны);
- A контрольная сумма.

В версиях ФПО панелей **после REV 11.005.71** можно управлять записью сообщений.

При активации функции **Записывать в номер раздела адрес прибора** в разделе программы настройки «Сообщения С2000» изменяется принцип записи сообщений в историю.

Ниже приведены две таблицы с выключенной и включенной функцией записи.

#### **Галочка «Записывать в номер раздела адрес прибора» не установлена**

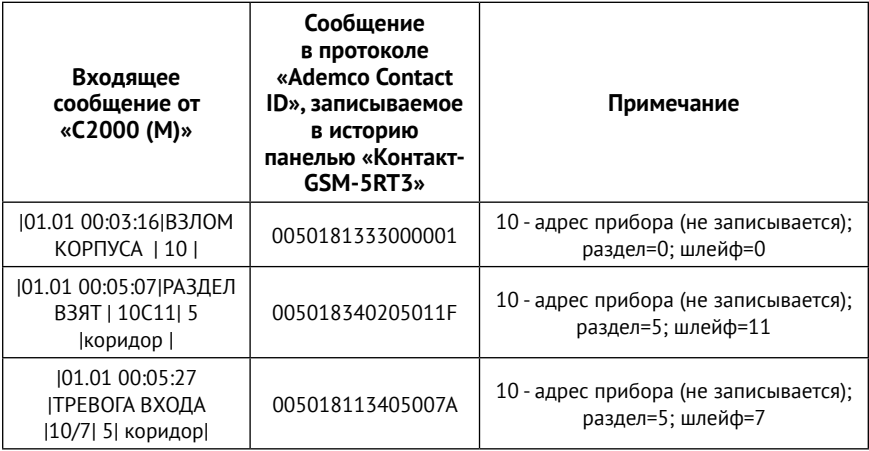

#### **Галочка «Записывать в номер раздела адрес прибора» установлена**

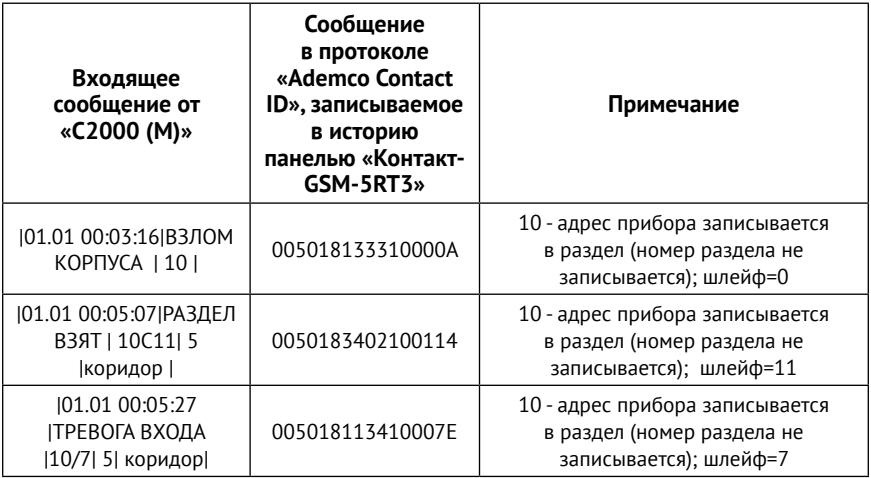

В версиях ФПО панелей **после REV 11.005.83** при постановке/снятии раздела под охрану информация о шлейфе берется из графы «Пользователь».

Таким образом, для корректного отображения ключей «ответственных лиц» в пультовой программе PCN6, необходимо при настройке пульта «С2000 (М)» в меню «Пароли» в графе «Пользователь» для каждого пароля указать трехзначное число (см. рис. 15).

#### **Верное указание ключа пароля**

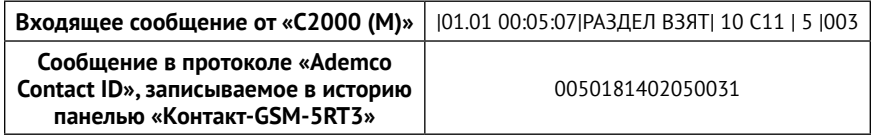

Откройте окно «Пароли» и в графе «Пользователь» укажите трёхзначное число (рис. 15).

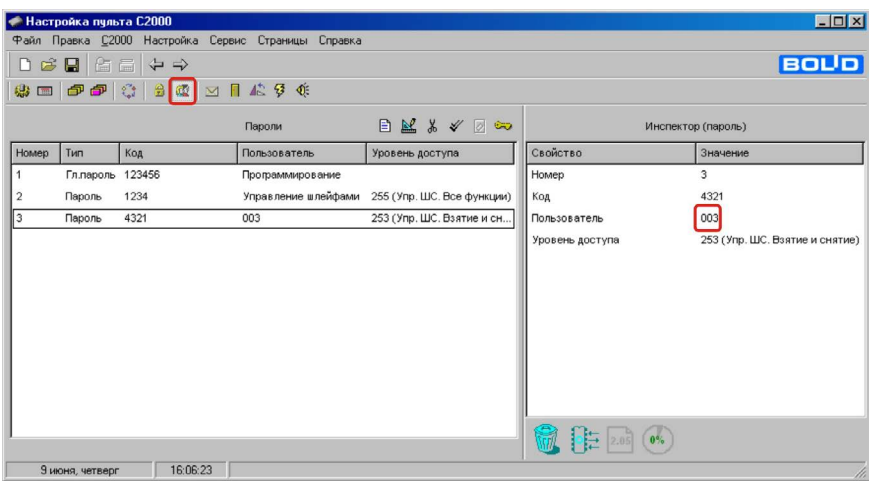

Рисунок 15. Программа настройки пульта «С2000». Меню «Пароли»

В противном случае, панель «Контакт-GSM-5RT3» запишет в историю информацию о ключе следующим образом:

#### **Неверное указание ключа пароля**

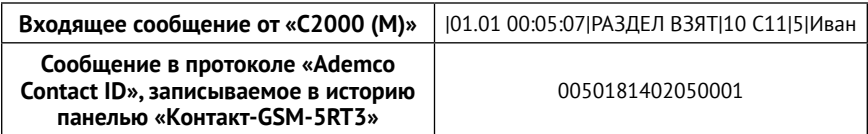

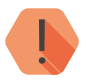

! *Если адрес прибора или номер раздела будут «100» и более, то при записи посылок в историю панели «Контакт-GSM-5RT3» будет отброшена первая цифра.* 

> *Например, если адрес прибора равен «126», то в историю панели «Контакт-GSM-5RT3» запишется «26», аналогичная ситуация возникнет с разделом.*

### <span id="page-45-1"></span><span id="page-45-0"></span>**Настройка GPRS**

Раздел (рис. 16) служит для настройки параметров подключения к точке доступа APN для SIM-карт, установленных в панели, а также для указания серверов системы мониторинга, осуществляющих приём данных от панели.

#### **SIM1/2**

Для каждой из SIM-карт укажите настройки используемых сотовых сетей вашего региона:

- **Номер телефона**  номер активации GPRS (как правило, \*99#);
- **Точка доступа**  имя хоста;
- **Имя пользователя** имя пользователя;
- **Пароль пользователя** используемый пароль.

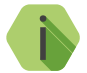

i *Узнайте корректные настройки APN у оператора сотовой связи.*

#### **Пауза между попытками установить GPRS соединения (мин)**

Установите значение паузы, которая будет выдерживаться панелью при попытке подключиться по каналу Online. В это время данные могут быть переданы по каналам связи Offline (см. раздел [«Каналы](#page-47-1)  [связи»](#page-47-1)).

#### **IP адрес, порт сервера и пароль для идентификации через GPRS**

Задаются основной и резервный серверы системы мониторинга, осуществляющие приём данных от панели.

#### **Привязать адрес к SIM карте**

Включите опцию для привязки основного сервера мониторингового ПО к SIM1 и резервного сервера к SIM2 соответственно.

Данная опция может использоваться, например, для определения, с какой именно SIM-карты пришло событие.

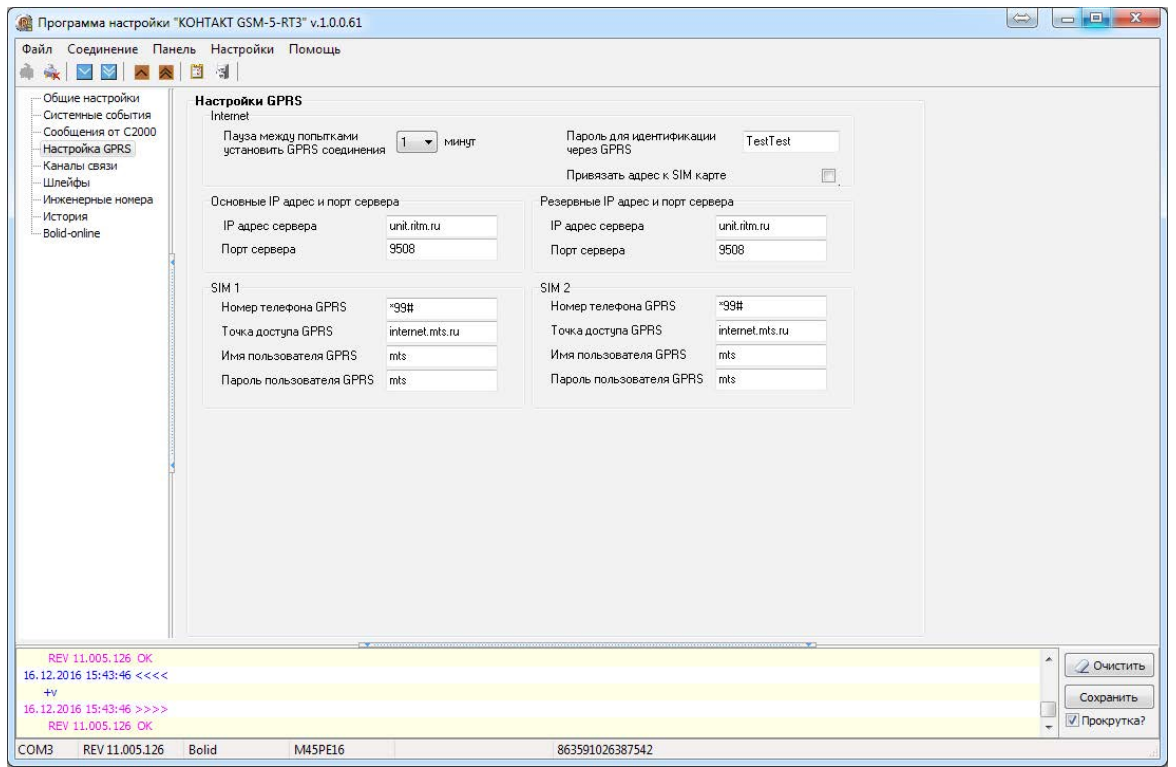

Рисунок 16. Раздел «Настройка GPRS»

#### <span id="page-47-1"></span><span id="page-47-0"></span>**Каналы связи**

После того, как произошло некоторое событие, оно записывается в историю, и производится попытка передать его в мониторинговое программное обеспечение по предварительно настроенным каналам связи.

#### **Общие сведения**

**Канал связи** — способ (технические средства + среда) передачи информации от панели приёмнику событий определённого типа.

**Направление** — объединение каналов связи, призванное увеличить вероятность доставки информации получателю в случае выхода из строя одного из каналов направления.

Каналы связи объединяются в направление при помощи переключателя «ИЛИ», а направления разделяются между собой при помощи переключателя «И».

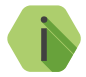

i *Принято выделять «Онлайн» каналы связи, которые обеспечивают постоянное соединение панели с мониторинговым программным обеспечением и позволяют в режиме реального времени оценить состояние канала связи.*

Переключение между каналами одного направления происходит только в том случае, если попытка передачи по более приоритетному каналу закончилась неудачей.

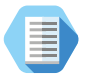

*Например, при такой конфигурации, которая показана на рис. 17, переход к каналу связи номер 2 первого направления произойдет только в том случае, если передача по каналам GPRS-Online, LAN-Online и Contact ID через цифровой канал GSM невозможна.*

Если ни одним из каналов связи не удается произвести передачу информации по текущему направлению, то возможно различное поведение:

#### **Оставаться в одном направлении до передачи всех событий**

В этом случае будет производится перебор каналов связи данного направления до тех пор, пока все непереданные события будут отправлены.

#### **Переходить на следующее направление в случае невозможности передачи события в текущем**

После достижения последнего канала связи из данного направления и неудачной попытки отправить непереданные события передача будет вестись по следующему направлению из списка.

#### **Настройка каналов связи**

Для использования «Онлайн» каналов связи установите флажок в полях **LAN-online**, **Включить GPRS (TCP/IP) через SIM 1/2**. При этом остальные каналы связи становятся резервными и используются только при обрыве Online-соединения.

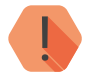

! *ВАЖНО! При использовании канала LAN-online параметры сервера мониторингового программного обеспечения задаются в настройках коммуникатора «Контакт LAN».*

В настройках каждого используемого канала связи указываются следующие параметры соединения:

- **Тип передачи данных**  выберите канал связи, по которому панель будет передавать данные;
- **Телефоны** укажите номер телефона пультового оборудования, на который будут передаваться данные по данному каналу связи.

#### **Виды каналов связи**

Панель допускает использование следующих видов каналов связи:

#### **LAN-online**

Служит для передачи событий по протоколу TCP/IP через Ethernet в мониторинговое программное обеспечение.

При использовании данных видов каналов связи панель соединяется с сервером мониторингового программного обеспечения и удерживает связь.

События передаются сразу же после записи в историю.

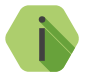

i *Для использования канала «LAN-online» требуется подключение к панели коммуникатора «Контакт LAN».*

#### **GPRS (TCP/IP) через SIM1 (SIM2)**

Служит для передачи событий по протоколу TCP/IP через GSM GPRS в мониторинговое программное обеспечение.

При использовании данных видов каналов связи панель соединяется с сервером мониторингового программного обеспечения и удерживает связь.

События передаются сразу же после записи в историю.

#### **GPRS-offline SIM1/2 IP1/2**

Служит для передачи событий по протоколу TCP/IP через GSM GPRS в мониторинговое программное обеспечение.

При использовании данных видов каналов связи панель соединяется с сервером мониторингового программного обеспечения **только для передачи событий**, и после успешной передачи разрывает соединение.

#### **ContactID через цифровой канал GSM SIM1 (SIM2)**

Служит для передачи событий на центральную мониторинговую станцию (ЦМС) «Контакт» или в мониторинговое программное обеспечение через GSM-модем по цифровому каналу CSD сети GSM. ЦМС обрабатывает полученное сообщение и отправляет его на пульт охранного предприятия по протоколу Surgard.

#### **ContactID через голосовой канал GSM SIM1 (SIM2)**

Служит для передачи событий на центральную мониторинговую станцию «Контакт» или в мониторинговое программное обеспечение через GSM-модем в тональном режиме (DTMF) сети GSM.

Центральная мониторинговая станция обрабатывает полученное сообщение и отправляет его на пульт охранного предприятия по протоколу Surgard.

Качество зависит от загруженности сети.

#### **ContactID по проводной линии импульсный набор**

Служит для передачи событий на центральную мониторинговую станцию «Контакт» или в мониторинговое программное обеспечение через проводную телефонную линию.

Набор номера осуществляется в импульсном режиме.

#### **ContactID по проводной линии тональный набор**

Служит для передачи событий на центральную мониторинговую станцию «Контакт» или в мониторинговое программное обеспечение через проводную телефонную линию.

Набор номера осуществляется в тональном режиме.

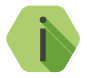

i *Для использования каналов «ContactID по проводной линии...» требуется подключение к панели проводного модема 5RT1.*

#### **SMS на iServer - SIM1 (SIM2)**

Служит для передачи событий в мониторинговое программное обеспечение через GSM-модем в виде SMS-сообщения в формате ContactID.

В качестве идентификатора объекта используется код объекта.

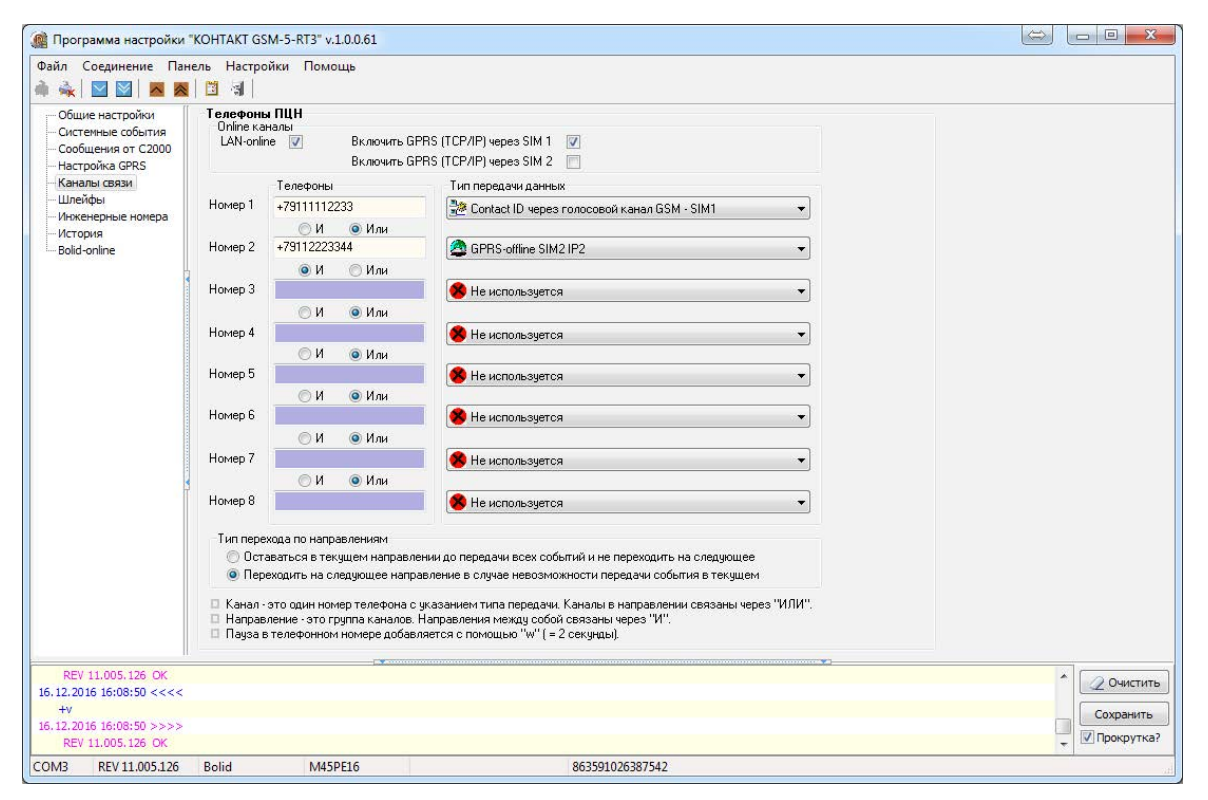

Рисунок 17. Раздел «Каналы связи»

### <span id="page-52-1"></span><span id="page-52-0"></span>**Шлейфы**

К панели могут быть подключены 3 проводных шлейфа типа «сухие контакты». В данном разделе (рис. 18) настраиваются основные параметры использования подключённых шлейфов.

Для возможности использования подключённых к входам панели шлейфов установите галочки **«Шлейф замкнут»** → **Включить** для нужных шлейфов.

Для формирования событий восстановления шлейфа (при возврате состояния датчика в исходное положение) установите галочки **«Шлейф разомкнут»** → **Включить** для нужных шлейфов.

Для каждого шлейфа также необходимо указать:

- **• Код** событие, которое будет записано в историю панели и передано по каналам связи при срабатывании/восстановлении шлейфа;
- **• Номер раздела** задайте номер раздела, к которому будет относиться настраиваемый шлейф (датчик). Номер раздела позволяет идентифицировать, в каком помещении произошла тревога.
- **• Номер шлейфа** задайте номер шлейфа в системе.

#### **Флаг включения события тампера**

При установке галочки **Использовать тампер,** при размыкании и замыкании тампера (на плате) генерируются события «Тревога (вскрытие тампера)» и «Восст.:Тревога (вскрытие тампера)» соответственно.

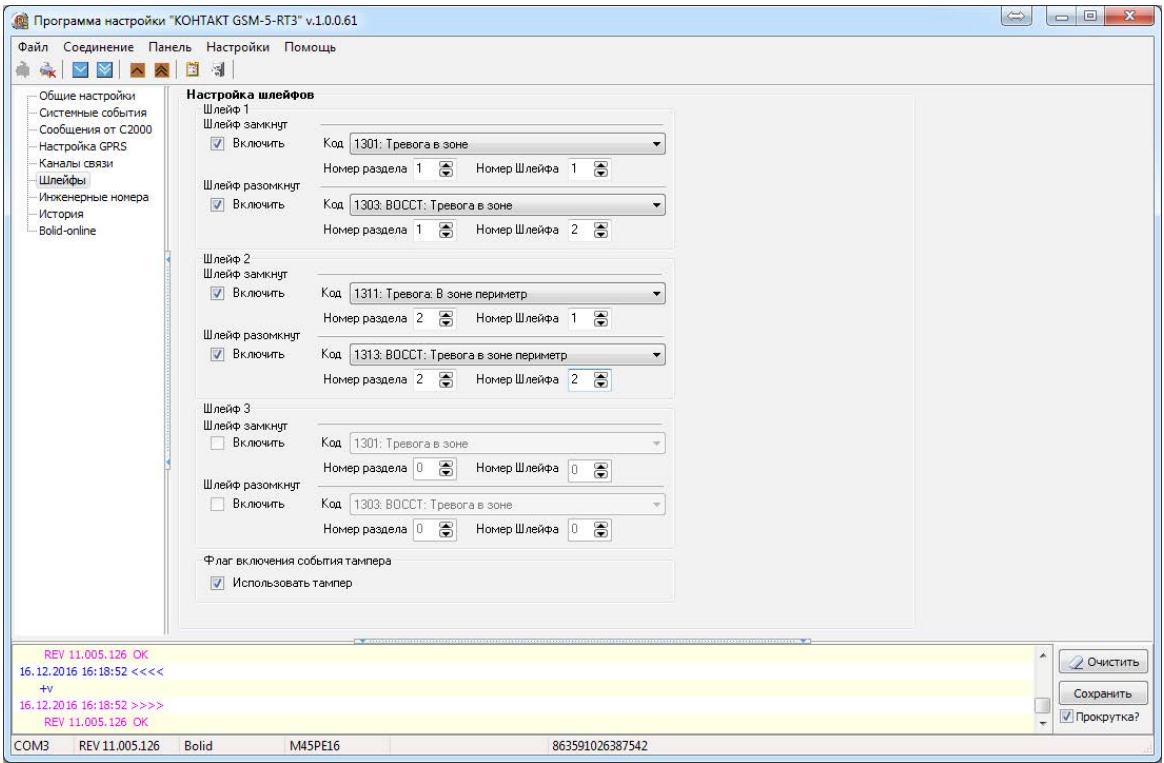

Рисунок 18. Раздел «Шлейфы»

#### <span id="page-54-0"></span>**Инженерные номера**

Инженерные номера используются для указания списка лиц, имеющих доступ к настройке панели через CSD‑соединение (GSM-сеть).

В разделе (рис. 19) указываются номера телефонов из «белого» списка, с которых может производится подключение и настройка.

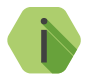

i *Настройка через CSD-соединение возможна только при использовании специального оборудования (модемов) и программного обеспечения компании «Ритм».*

Для настройки панели только с определенных инженерных номеров заполните поля в этом разделе номерами телефонов в формате 8XXXXXXXXXX или +7ХХХХХХХХХХХ и установите флажок **Флаг включения инженерных номеров**.

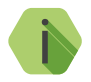

i *Для запрета удалённой настройки панели через CSD-соединение оставьте поля телефонов пустыми и установите флажок Флаг включения инженерных номеров.*

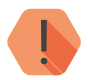

! *Если в момент входящего звонка с разрешённого номера установлено соединение GPRS, то оно разрывается.*

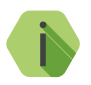

i *Если номер не определён, то панель снимает трубку на 2 секунды, после чего разрывает соединение.*

### Рисунок 19. Раздел «Инженерные номера»

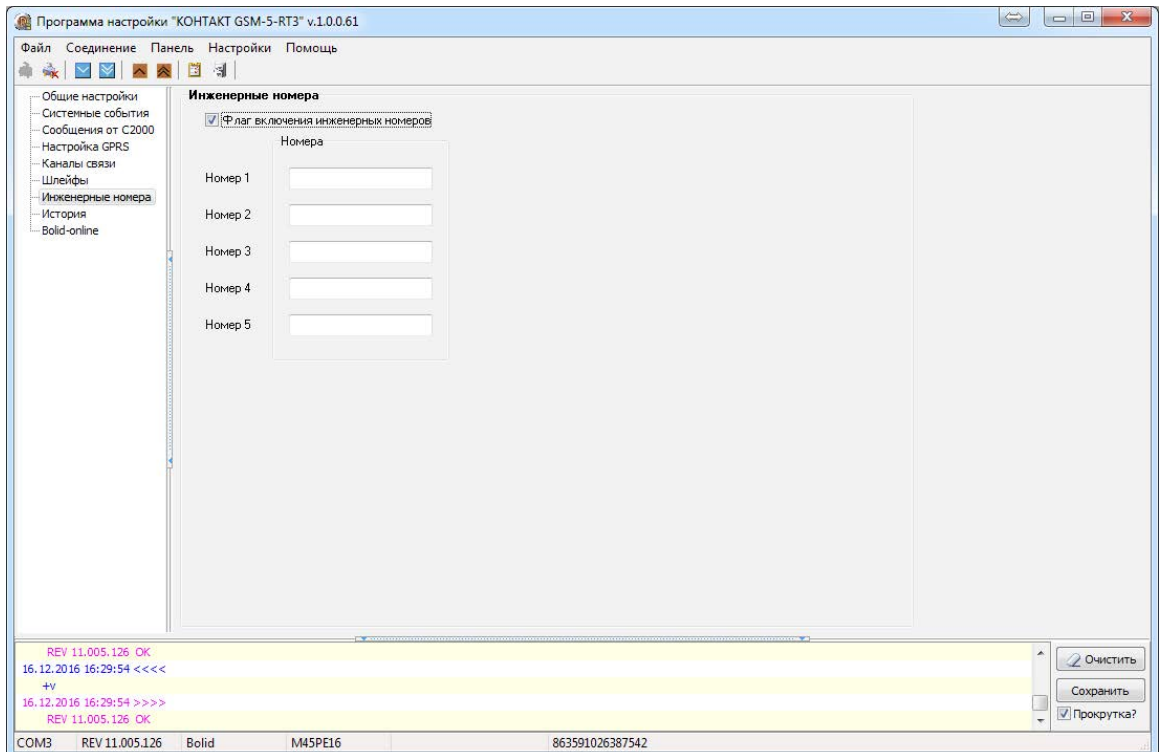

### <span id="page-56-0"></span>**История**

Раздел (рис. 20) предназначен для просмотра истории, хранящейся в панели.

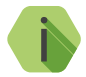

i *На каждой странице отображается по 32 события. Общее количество событий, сохраняемых в истории — 24563.*

О каждом событии выводится следующая информация:

- **№** порядковый номер события (нумерация сквозная);
- **Время** дата и время события по встроенным часам;
- **Объект** идентификационный номер панели (указывается на странице [«Общие настройки»](#page-24-1)) или подключенной охранной панели стороннего производителя;
- **Код** код события ContactID;
- **Т\В**  тип события (тревога или восстановление);
- **Событие** расшифровка события;
- **Раздел** номер раздела, в котором зафиксировано событие;
- **Шлейф**  номер шлейфа (зоны), который фигурирует в событии;
- **Посылка**  событие в виде кода ContactID;
- **КС CID**  корректная ли контрольная сумма;
- **Передано по одному номеру/по всем номерам** сведения о том, было ли передано событие хотя бы по одному каналу связи или по всем направлениям;
- **Передано по факту**  сведения о том, было ли передано событие;
- **Телефоны**  информация о том, через какие каналы связи было передано событие;
- **Глоб №**  глобальный (общий) номер события для данной охранной панели.

Для актуализации информации повторно прочитайте настройки данного раздела.

Для получения предыдущих 32 событий нажмите кнопку **Назад**.

#### **Экспорт записей истории**

Таблицу с историей можно сохранить на локальном компьютере в формате Excel (\*.xls).

Для этого нажмите кнопку **Экспорт в Excel открытой страницы истории**.

Возможно сохранить все записи, полученные в рамках данной сессии связи с панелью. Для этого нажмите кнопку **Экспорт в Excel истории, прочитанной за данный сеанс связи**.

#### **Удаление истории**

Для удаления истории из памяти панели воспользуйтесь кнопкой **Очистить**.

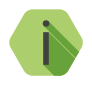

i *При удалении истории данные удаляются только из панели, мониторинговом программном обеспечении остаётся.*

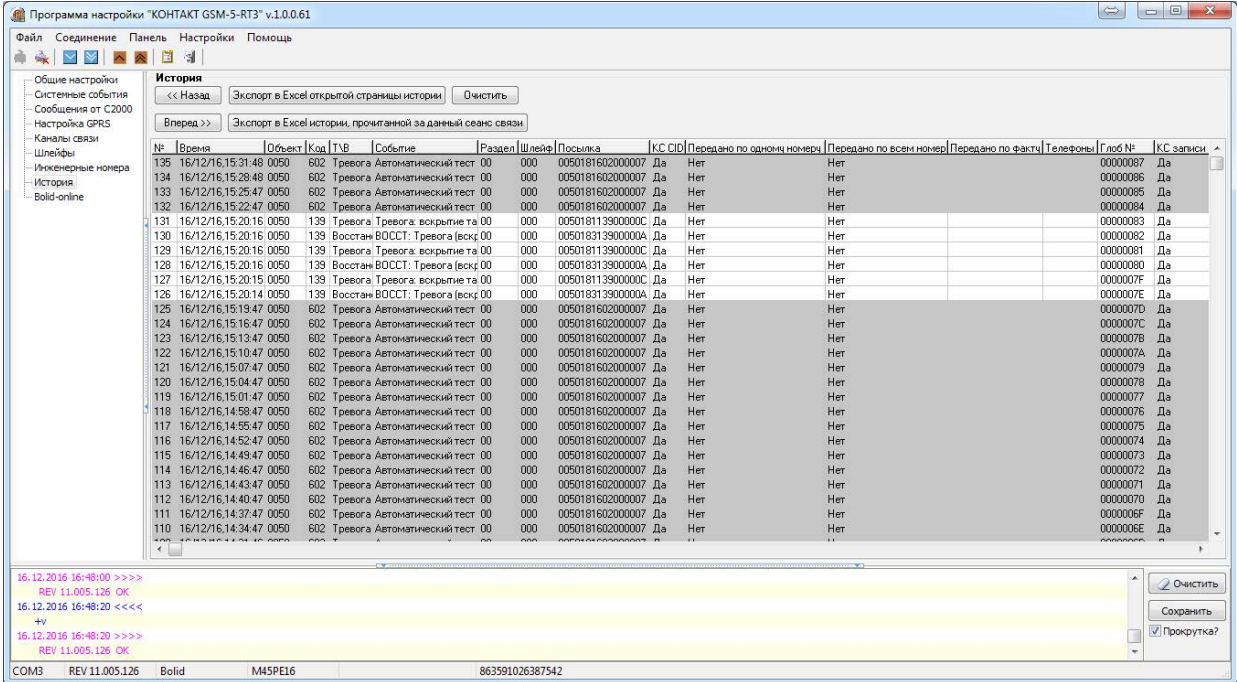

Рисунок 20. Раздел «История»

### <span id="page-59-1"></span><span id="page-59-0"></span>**Bolid-online**

Раздел предназначен для отображения в реальном времени событий, передаваемых пультом «Болид» (рис. 21).

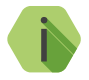

i *События передаются в реальном времени и не сохраняются в памяти панели. Таким образом, после перезагрузки панели данный раздел будет пуст (при отсутствии новых событий).*

**Экспорт записей**

Таблицу с историей можно сохранить на локальном компьютере в формате \*.txt.

Для этого нажмите кнопку **Сохранить**.

#### **Удаление записей**

Для удаления истории воспользуйтесь кнопкой **Очистить**.

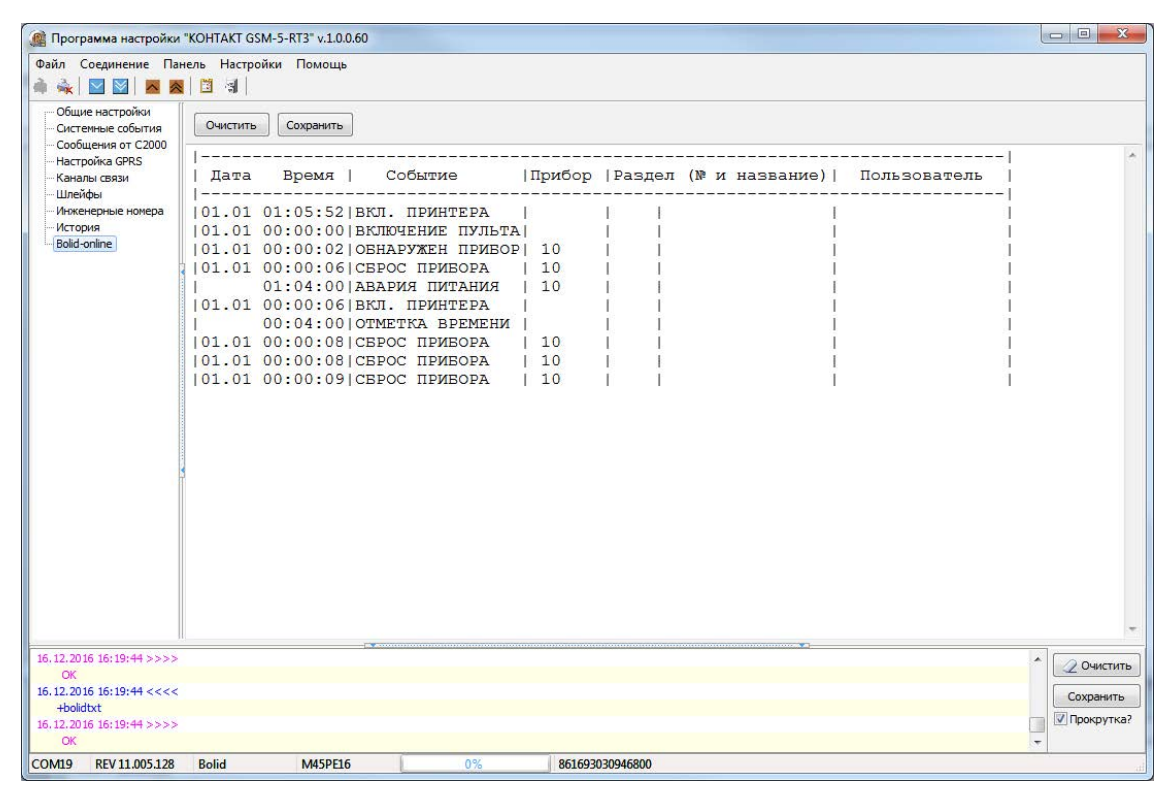

Рисунок 21. Раздел «Bolid-online»

## <span id="page-61-0"></span>**Техническое обслуживание**

Не реже одного раза в месяц проверяйте наличие средств на счетах SIM-карт.

Не реже двух раз в год проверяйте состояние панели на предмет наличия повреждений платы и разъемов, при необходимости, зачищайте контактные площадки.

## <span id="page-62-1"></span><span id="page-62-0"></span>**Соответствие ГОСТ Р 53325-2012**

Прибор соответствует ГОСТ Р 53325-2012 только при установке в корпус, а также при использовании совместно с «Модулем индикации «Контакт» в исполнении 1 или 2.

## <span id="page-63-0"></span>**Меры безопасности**

Все работы, связанные с настройкой и обслуживанием панели, должны проводиться персоналом, имеющим для этого соответствующую квалификацию.

## <span id="page-64-0"></span>**Транспортировка и хранение**

Транспортировка панели должна осуществляться в упаковке, в закрытых транспортных средствах. Условия хранения и транспортировки должны соответствовать условиям по ГОСТ 15150. В помещениях для хранения не должно быть токопроводящей пыли, паров кислот и щелочей, а также газов, вызывающих коррозию и разрушающих изоляцию.

## <span id="page-65-0"></span>**Гарантии изготовителя**

Изготовитель гарантирует соответствие панели требованиям технических условий при соблюдении клиентом условий транспортирования, хранения, монтажа и эксплуатации.

**Гарантийный срок эксплуатации** — 12 месяцев со дня ввода в эксплуатацию, но не более 18 месяцев с момента изготовления.

**Гарантийный срок хранения** — 6 месяцев с момента изготовления.

Гарантия не распространяется на элемент питания.

Изготовитель не несёт ответственности за качество каналов связи, предоставляемых операторами GSM и интернет-провайдерами.

Изготовитель оставляет за собой право вносить изменения, не ухудшающие функциональность панели без предварительного уведомления потребителей.

## <span id="page-66-0"></span>**Контактная информация**

#### **Центральный офис: Московский офис:**

195248, Россия, г. Санкт-Петербург, 127051, Россия, г. Москва, пр. Энергетиков, д. 30, корпус 8. 2-ой Колобовский пер., д. 13/14 +7 (812) 325-01-02 +7 (495) 609-03-32

www.ritm.ru info@ritm.ru

## <span id="page-67-0"></span>**Сведения об утилизации**

Элементы питания, находящиеся в составе панели, подлежат утилизации отдельно от бытовых отходов.

Отработанные элементы питания запрещается:

- Утилизировать вместе с бытовым мусором;
- Хранить с использованными батареями других типов;
- Разбирать и подвергать механическому воздействию;
- Сжигать.

Отработанные элементы питания сдавать в пункт приёма токсичных отходов.

## <span id="page-68-0"></span>**История изменений**

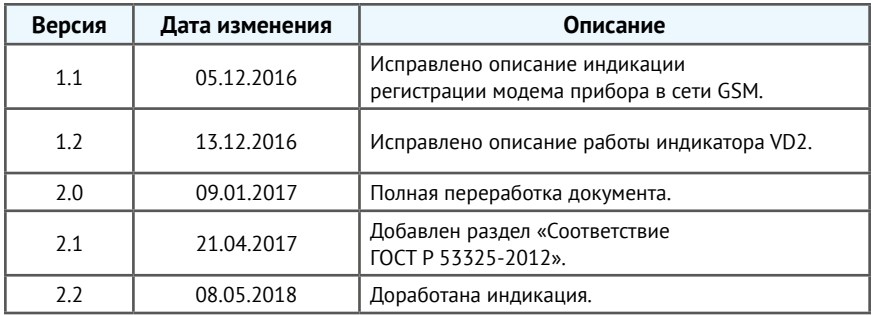